# ИНЖЕНЕРНЫИ ВЕСТНИК

Издатель ФГБОУ ВПО "МГТУ им. Н.Э. Баумана". Эл No. ФС77-51036. ISSN 2307-0595

# **[Создание модели и чертежа конической пружины сжатия в](http://technomag.edu.ru/doc/849396.html)  [системе Autodesk Inventor](http://technomag.edu.ru/doc/849396.html)**

**# 11, ноябрь 2016 Хуснетдинов Т. Р.1,\* , Полубинская Л. Г.<sup>1</sup> , Минеев А. Б.<sup>1</sup> , Максутова Р. А.<sup>1</sup>** УДК: 744.44

> <sup>1</sup>Россия, МГТУ им. Н.Э. Баумана [\\*Timur\\_bmstu\\_rk@mail.ru](mailto:Timur_bmstu_rk@mail.ru)

#### **Введение**

С каждым годом в процесс подготовки инженерно-технических работников все интенсивнее внедряются компьютерные технологии. В современных вузовских программах по курсу «Инженерная графика» наряду с традиционным «ручным черчением» присутствует и «компьютерная графика», где изучаются как графические пакеты с плоской графикой, так и программы 3D-моделирования. Они обладают неоспоримыми преимуществами перед традиционными способами разработки конструкторской документации: возможность визуализации (наглядность), высокая производительность и точность создания электронной модели детали или сборочной единицы с последующим получением в полуавтоматическом режиме чертежа, неразрывно связанного с моделью, удобство хранения и редактирования графической информации, т. е. любое изменение электронной модели сопровождается автоматическим изменением связанного с ней чертежа.

Однако, на сегодняшний день существует довольно мало литературы по созданию моделей и чертежей деталей и сборочных единиц в системе Autodesk Inventor, отвечающим российским стандартам. В большинстве своем существующая литература является только переводом зарубежных источников по оформлению чертежей по иностранным стандартам [1], не соответствующим отечественным. Литературы по созданию моделей и чертежей пружин по ЕСКД нет вообще. Эта проблема является актуальной при обучении студентов 1 и 2 курса в курсе Инженерной графики при выполнении сборочных чертежей, чертежей общего вида и заданий на деталирование. Решение этой проблемы позволит моделировать и создавать чертежи и для других систем автоматизированного проектирования, применяемых в МГТУ им. Н.Э. Баумана.

Графические системы AutoCAD, Solid Works, Inventor и др. не являются абсолютно адаптированными к требованиям стандартов ЕСКД (например, ГОСТ 2.401-68 [2]), и эти несоответствия на стадии оформления чертежа приходится устранять «вручную». В результате увеличивается время оформления конструкторской документации, и эти искусственно наложенные построения нарушают ассоциативную связь - однозначное соответствие между моделью и её чертежом.

Кроме того, и в ЕСКД ещё не сформулированы в полной мере требования и допущения в оформлении различных чертежей, получаемых с помощью графической системы и базирующихся на модели.

Для внедрённой на кафедре РК1 «Инженерная графика» системы «Autodesk Inventor» такими являются:

 Редактирование штриховки при выполнении разреза на чертеже детали, имеющей ребра жёсткости, попавшие в продольный разрез;

 Редактирование штриховки в общей зоне двух резьбовых деталей при выполнении разреза на чертеже сборочной единицы;

 Оформление чертежа пружины (пружины на чертежах изображают с правой навивкой; кривые, соединяющие соседние витки, заменяют прямыми);

Оформление чертежей деталей зубчатых зацеплений;

 Есть несоответствия российским стандартам в изображениях и размерах компонентов Библиотеки стандартных изделий и элементов и др.

#### **1. Определение геометрических параметров пружины**

Описание создания модели и чертежа винтовой цилиндрической пружины, в системе Autodesk Inventor [3] оказалось полезным и востребованным, что подтвердилось в работе со студентами специальности РК9 «Компьютерные системы автоматизации производства» в МГТУ им. Н.Э. Баумана, обучающимися по экспериментальной программе. Однако стоит отметить, что в инженерной практике используются различные типы пружин, правила выполнения чертежей которых регламентированы ГОСТ 2.401 – 68 [2, 4].

В дальнейшем речь пойдет о создании модели конической пружины сжатия с поджатыми по ¾ витка с каждого конца и шлифованными на ¾ окружности опорными поверхностями, а также получение изображения этой пружины на чертеже.

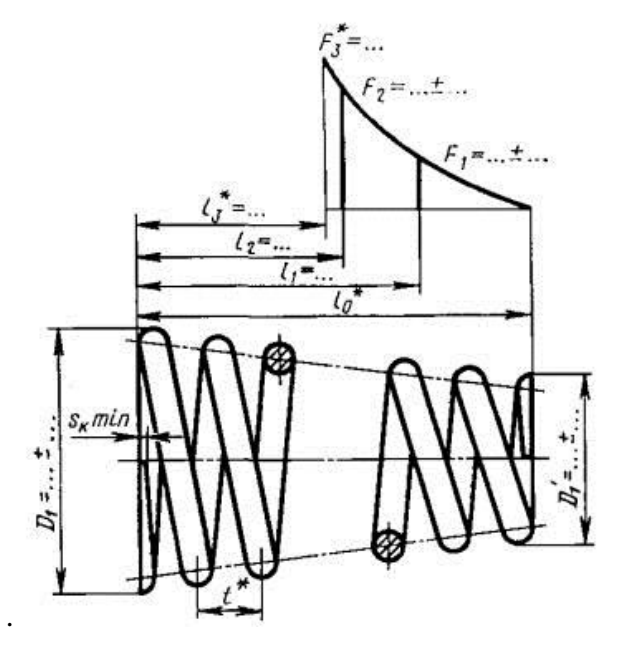

**Рис. 1.** Пружина сжатия коническая из проволоки круглого сечения с поджатыми по ¾ витка с каждого конца и шлифованными на ¾ окружности опорными поверхностями

Рабочий чертёж пружины содержит информацию о ее геометрической форме (изображение и размеры - диаметр проволоки, количество витков, высота (длина), диаметр пружины и др.), а также, связанные с геометрической формой, контролируемые силовые параметры, которые представлены в форме диаграммы испытаний, на которой показывают зависимость нагрузки от деформации или деформации от нагрузки [2, 4]. Заметим, что для конических пружин зависимость деформации от нагрузки является функцией нелинейной. Ряд параметров указывается в технических требованиях. (Рис. 1, 2).

| 2.10. На чертеже пружины основные технические требования рекомендуется приводить в следую- |
|--------------------------------------------------------------------------------------------|
| щей последовательности записями по типу:                                                   |
| $G^* = $ MITa                                                                              |
| $\tau_3^* = $ MIIa                                                                         |
| $E^* = $ M $\Pi a$                                                                         |
| $\sigma_i^* = $ M $\Pi$ a                                                                  |
| Пружина с витком, номер позиции по ГОСТ                                                    |
| Направление навивки пружины                                                                |
| Направление свивки троса                                                                   |
| Число жил в тросе                                                                          |
| $n = $                                                                                     |
| $n_{1} = $                                                                                 |
| $HRC$ <sub>3</sub>                                                                         |
| $D_{\rm c} = $ MM                                                                          |
|                                                                                            |
| * Размеры и параметры для справок.                                                         |
|                                                                                            |

**Рис. 2.** Технические требования

В курсе инженерной графики расчеты, относящиеся к специальным разделам курса «Сопротивление материалов», не проводят и ограничиваются чертежом, на котором присутствуют только геометрические характеристики пружины – изображения с размерами, а в технических требованиях не задаются величины G\*, t\*, E\* и т.д.

В качестве примера рассмотрим создание (с помощью программы Autodesk Inventor) электронной модели и чертежа конической пружины сжатия по известным геометрическим параметрам.

Из [2] воспользуемся изображением пружины (рис. 1).

В качестве входных параметров пружины принимаем следующие.

Длина пружины:  $L_0 = 50$  мм;

Диаметр проволоки пружины:  $d = 4$  мм;

Диаметр пружины наружный:  $D_1 = 36$  мм;

Диаметр пружины конической наружный малый:  $D_1$ <sup>2</sup>8 мм;

Число рабочих витков:  $n = 4.5$ ;

Число общих витков:  $n_1 = 6$ ;

Направление навивки – правое.

Пружину будем моделировать из трех частей: рабочая основная часть, состоящая из рабочих витков, и опорные части с каждого конца, состоящие из – поджатых и шлифованных витков.

Длину рабочей части H определим по формуле:

 $H=L_0-d$  (1)

Подставляя значения параметров L<sub>0</sub> и d в формулу (1), получим H=50-4 = 46 мм.

В курсе «Инженерной графики» предельные отклонения размеров не наносят, однако, заметим, что размеры  $D_1$  и  $D_1$ <sup>'</sup> задаются с допусками (рис.1). Сами же параметры  $D_1$  и  $D_1$ <sup>'</sup> диметрами являются только условно. Поэтому приближенно, поверочный расчет конических пружин допускается производить по формулам для цилиндрических пружин сжатия, где значение среднего диаметра пружины D рассчитывается из [5] по формуле:

$$
D=(D_{\min}+D_{\max})/2, \qquad (2)
$$

где  $D_{\text{min}}$  – средний диаметр наименьшего витка конической пружины;

Dmax – средний диаметр наибольшего витка конической пружины;

$$
D_{\min} = D_1 - d \tag{3}
$$

$$
D_{\text{max}}=D_1 + d \tag{4}
$$

Подставляя значения параметров  $D_1$ ,  $D_1$ <sup>'</sup> и d в формулы (2), (3) и (4), получим:

 $D_{\text{min}}=36-4=32$  MM;

$$
D_{\text{max}} = 28 + 4 = 32 \text{ nm}.
$$
  

$$
D = (32 + 32)/2 = 32 \text{ nm}.
$$

Для определения допуска DD по [6] на размер D вычислим индекс пружины i по формуле:

$$
i=D/d \tag{5}
$$

Подставляя значения параметров D и d в формулу (5), получим:

$$
i=32/4=8
$$

Допуск DD на размер D определим исходя из параметров i, d и группы точности. В нашем случае выберем **Вторую** (среднюю из трех групп точности) группу точности. Следовательно, DD = 1,7 мм. Тогда размеры  $D_1$  и  $D_1$ <sup>'</sup> будут иметь вид:

$$
D_1 = 36 \pm 0,85 \text{ mm};
$$
  

$$
D_1 = 28 \pm 0,85 \text{ mm}.
$$

Данную пружину будем моделировать из трех частей: рабочая основная часть – несжатая (длина рабочих витков пружины) и двух опорных частей – поджатых и шлифованных.

Для обеспечения геометрических параметров пружины, в отличие от [3], целесообразно начать с создания опорной части. Например, начнем с широкой опорной части пружины. Чтобы выдержать размер  $D_1$  нужно моделировать широкую опорную часть пружины из двух составляющих.

# **2. Формирование широкой опорной части пружины диаметром D<sup>1</sup>**

На плоскости XY создаем эскиз (рис. 3).

Далее нажимаем кнопку Принять эскиз и запускаем команду Пружина. В одноименном диалоговом окне вводим следующие параметры (рис. 4) и нажимаем кнопку ОК.

Способ задания – Шаг и число витков;

Шаг = 4 (равен диаметру проволоки);

Число витков  $= 0.5$ ;

Угол конуса = - 4,57 град. (определим по габаритным размерам пружины (рис. 5)).

Расчётная величина угла вводится со знаком «минус», так как диаметр витков пружины уменьшается от базового эскиза в направлении оси X.

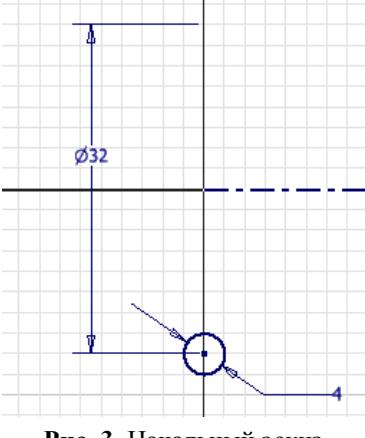

**Рис. 3.** Начальный эскиз

Обратить внимание на требование стандарта ГОСТ 2.401 – 68 «Пружины на чертежах изображают с правой навивкой», соответственно, и модель пружины должна иметь правую навивку. Для этого на вкладке Форма на панели Вращение проверить выбор Против часовой стрелки.

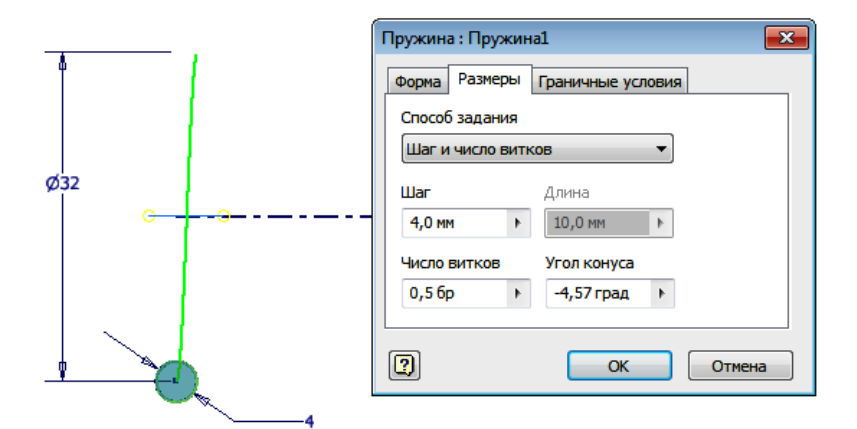

**Рис. 4.** Задание параметров первой составляющей широкой опорной части пружины

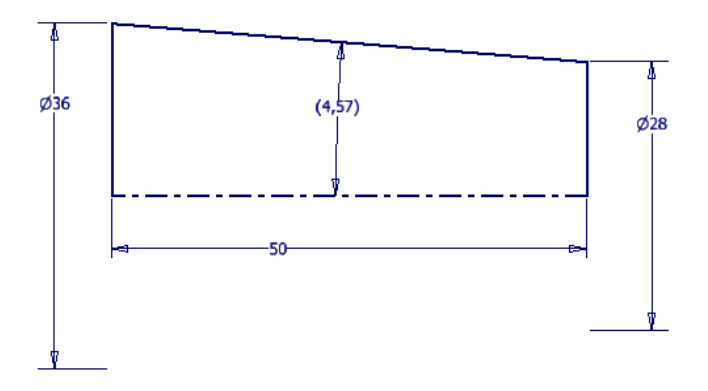

**Рис. 5.** Расчет угла конуса пружины

Полученный результат представлен на рис. 6.

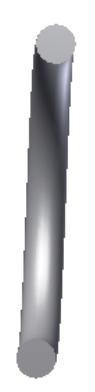

**Рис. 6.** Результат создания первой составляющей широкой части пружины

Далее на нижней части полученного витка пружины создаем эскиз (рис. 7). Эскиз может оказаться пустым, если в настройках не стоит флажок Проецировать геометрию.

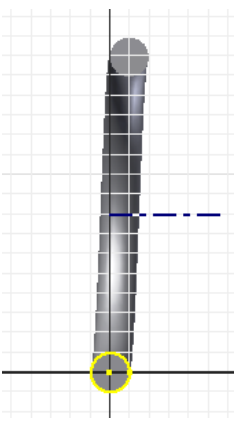

**Рис. 7.** Эскиз для создания второй составляющей широкой опорной части пружины

Затем нажимаем кнопку Принять эскиз и запускаем команду Пружина. В одноименном диалоговом окне вводим следующие параметры (рис. 8) и нажимаем кнопку ОК.

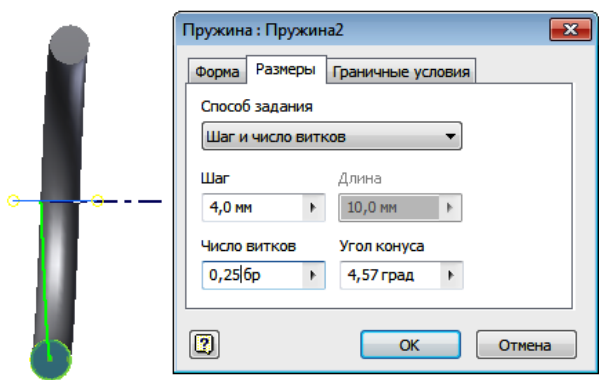

**Рис. 8.** Задание параметров второй составляющей широкой опорной части пружины

Способ задания – Шаг и число витков; Шаг = 4 (равен диаметру проволоки); Число витков =  $0,25$ ; Угол конуса =  $+4,57$  град.

Расчётная величина угла вводится со знаком «плюс», так как диаметр опорного витка пружины больше, чем первый рабочий виток («конус расширяется»).

Кроме того, обратить внимание на то, что нужно добавить витки к рабочей части пружины в противоположном направлении оси X. Для этого на вкладке Форма нужно сменить направление Ось на противоположное первоначальному, то есть По часовой стрелке.

Полученный результат создания модели широкой опорной части конической пружины представлен на рис. 9.

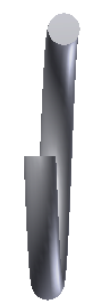

**Рис. 9.** Модель широкой опорной части конической пружины

# **3. Формирование рабочей основной части пружины**

На верхней части полученного витка пружины создаем эскиз (рис. 10). Затем нажимаем кнопку Принять эскиз и запускаем команду Пружина. В одноименном диалоговом окне вводим следующие параметры (рис. 11) и нажимаем кнопку ОК.

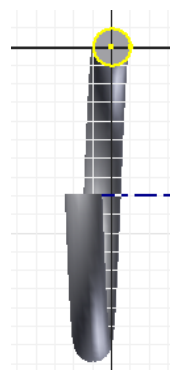

**Рис. 10.** Эскиз для создания рабочей основной части пружины

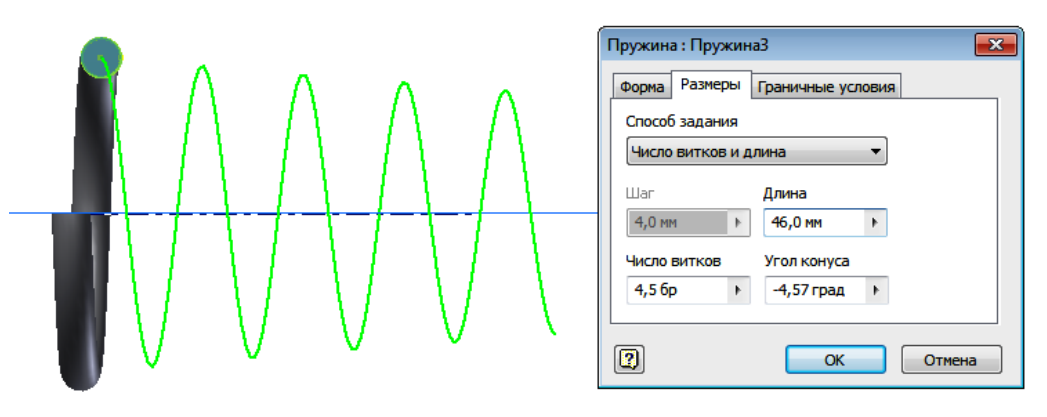

**Рис. 11.** Задание параметров рабочей основной части пружины

Способ задания – Число витков и длина;

Число витков = 4,5;

Длина = 46;

Угол конуса = - 4,57 град.

Расчётная величина угла вводится со знаком «минус», так как диаметр опорного витка пружины больше, чем первый рабочий виток («конус сужается»).

На вкладке Форма на панели Вращение проверить выбор Против часовой стрелки.

Полученный результат создания модели основной рабочей части конической пружины представлен на рис. 12.

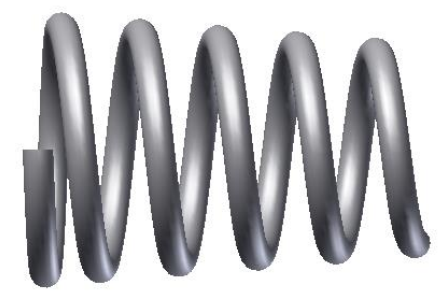

**Рис. 12.** Модель основной рабочей части конической пружины

# **4. Создание узкой опорной части пружины D1'**

Чтобы создать узкую опорную часть пружины необходимо развернуть модель пружины на 180 градусов относительно оси пружины. Затем на плоском конце полученного витка пружины создаем эскиз (рис. 13).

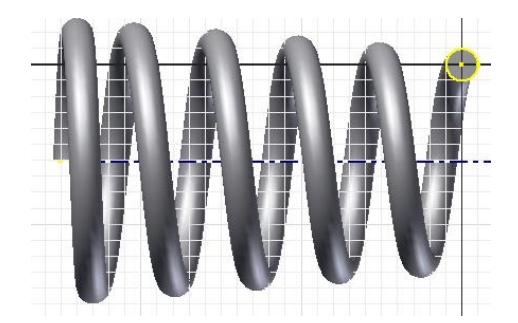

**Рис. 13.** Эскиз для создания узкой опорной части конической пружины

Далее нажимаем кнопку Принять эскиз и запускаем команду Пружина. В одноименном диалоговом окне вводим следующие параметры (рис. 14) и нажимаем кнопку ОК.

Способ задания – Шаг и число витков;

Шаг = 4 (равен диаметру проволоки);

Число витков =  $0.75$ ;

Угол конуса = - 4,57 град.

Расчётная величина угла вводится со знаком «минус», так как диаметр узкой части опорного витка пружины меньше, чем соседний с ним рабочий виток («конус сужается»).

На вкладке Форма на панели Вращение проверить выбор Против часовой стрелки.

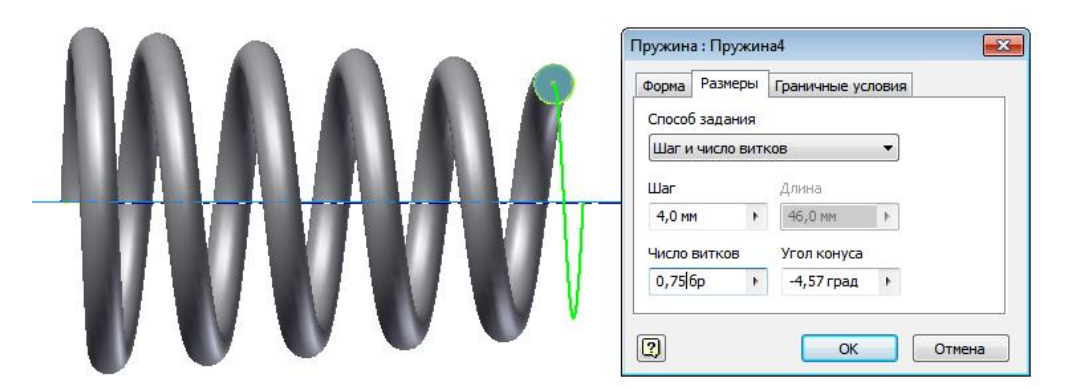

**Рис. 14.** Задание параметров узкой опорной части пружины

Полученный результат создания модели рабочей части конической пружины представлен на рис. 15.

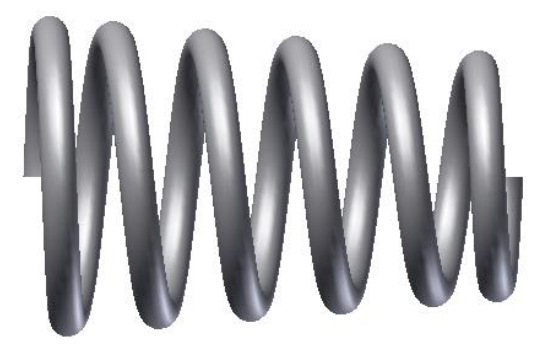

**Рис. 15.** Модель конической пружины с нешлифованными частями

# **5. Создание опорных плоскостей пружины**

Для создания опорных плоскостей пружины необходимо развернуть модель пружины относительно её оси торцом витка проволоки к наблюдателю. Для данного типа пружины плоская часть составляет ¾ витка, поэтому остается ¼ витка, что составляет 1 мм. Затем на торцевой плоскости витка пружины создать эскиз, который должен содержать окружность торца проволоки (команда Проецирование геометрии) и отрезок, задающий положение опорной шлифованной плоскости (рис. 16).

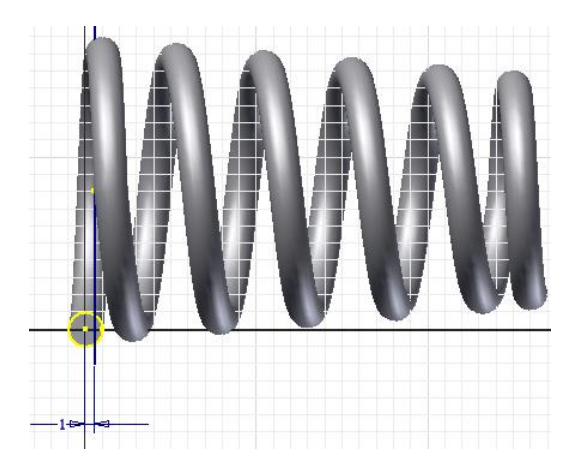

**Рис. 16.** Эскиз для создания опорной плоскости пружины

Далее нажимаем кнопку Принять эскиз и запускаем команду Разделить. В качестве разделяющего элемента выбираем вертикальный отрезок и нажимаем кнопку ОК (рис. 17).

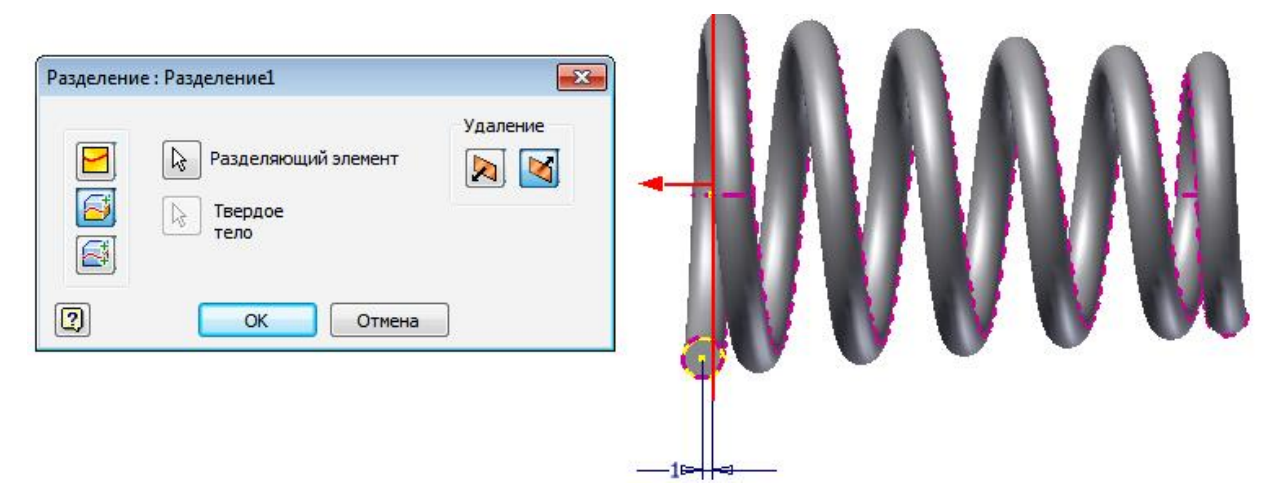

**Рис. 17.** Использование команды Разделить для создания опорной плоскости пружины

Полученный результат представлен на рис. 18.

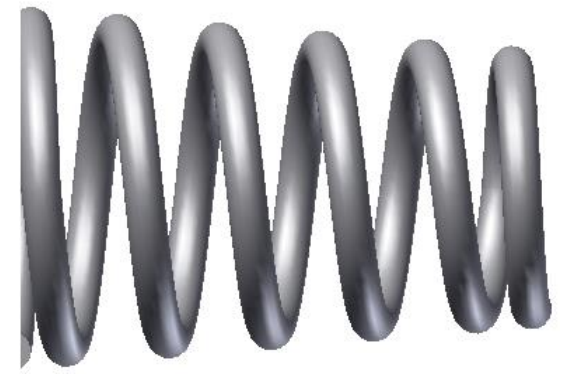

**Рис. 18.** Результат создания опорной плоскости поджатого витка

Повторяем описанные действия для формирования опорной плоскости поджатого витка с другой стороны пружины и разворачиваем модель пружины так, как это показано на рис. 19.

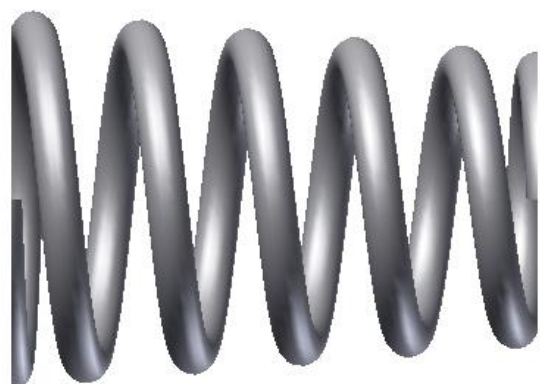

**Рис. 19.** Результат создания пружины

Для полученной пружины выполним проверку на соответствие размеров  $D_1$  и  $D_1$  заявленному полю допуска. Для этого сделаем фрагмент чертежа (рис. 20).

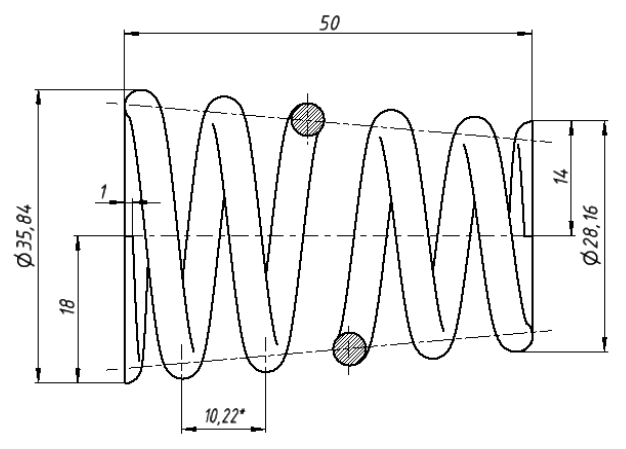

Рис. 20. Проверка размеров  $D_1$  и  $D_1$ <sup>\*</sup>

Как видно из рис. 20, размеры  $D_1$  и  $D_1$ <sup>'</sup> попали в поле допуска.

На базе полученной модели создадим изображение пружины - выполним разрез и проставим размеры (рис. 21), как на рис. 1.

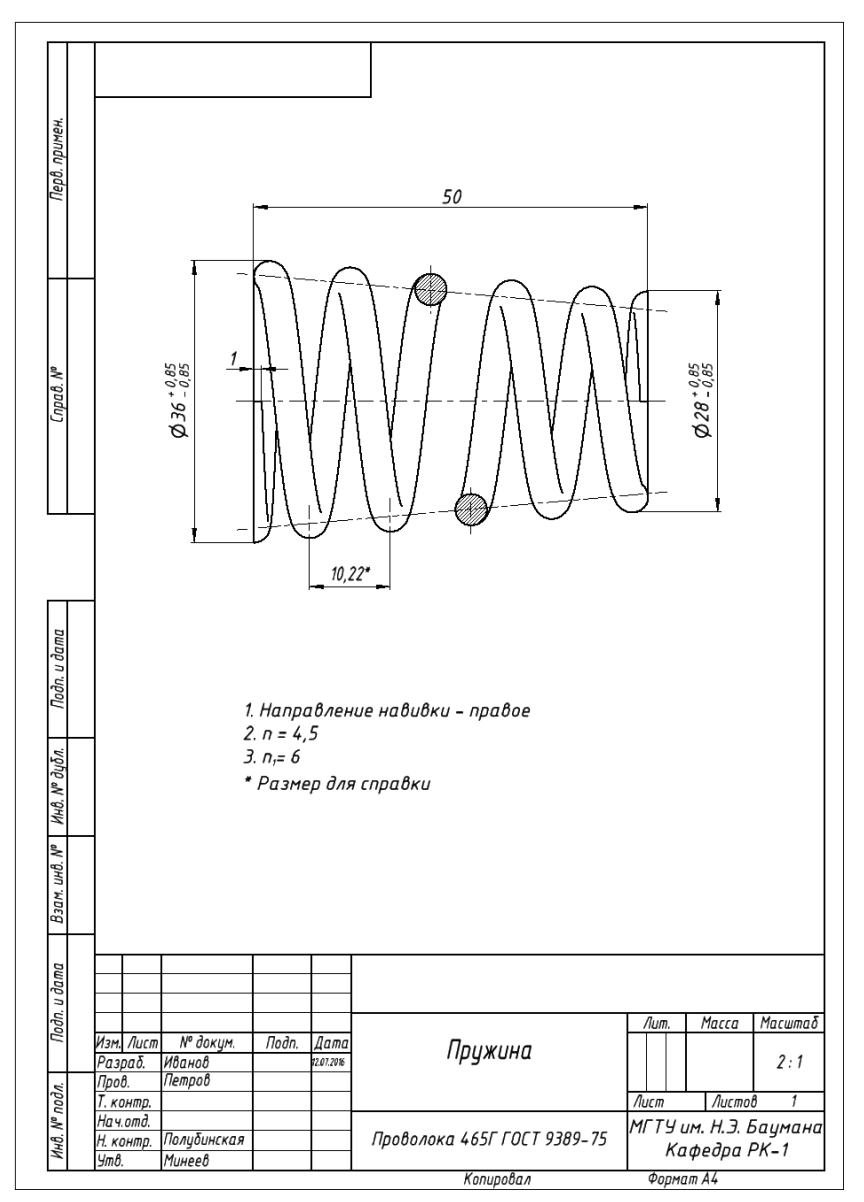

**Рис. 21.** Чертеж пружины

По ГОСТ 2.401-68 при изображении пружин применяют целый ряд условностей и упрощений. Следует отметить, что чертёж полученный на базе созданной модели, не в полном объеме соответствует требованиям ГОСТа.

Приведем выдержки из ГОСТа:

П 1.1. «При вычерчивании вида винтовой цилиндрической или конической пружины витки изображают прямыми линиями, соединяющими соответствующие участки контуров.

В разрезе витки изображают прямыми линиями, соединяющими сечения. Допускается в разрезе изображать только сечения витков».

Сечения витков пружины продольной плоскостью изображают в виде кругов.

П 1.2. «При вычерчивании винтовой пружины с числом витков более четырёх показывают с каждого конца пружины 1 – 2 витка, кроме опорных. Остальные витки не изображают, а проводят осевые линии через центры сечений витков по всей длине пружины».

П 1.5. На сборочных чертежах пружины, изготовленные из проволоки диаметром 2мм и менее, изображают одной сплошной толстой основной ломаной линией.

Однако, все эти условности позволяют повысить производительность чертёжнографических работ при выполнении их традиционным способом - «вручную».

Система Autodesk Inventor позволяет быстро получить более точное изображение пружины за счет лекальных кривых, соединяющих поперечные сечения витков проволоки (Рис. 21).

### **Заключение**

Используя графическую систему «Autodesk Inventor», можно, предварительно создав модель пружины, получить её точный чертёж. И, не смотря на директивный характер указаний ГОСТ 2.401-68 [2], можно воспользоваться ГОСТ 2.109 – 73 [4] П 1.1.1а., который гласит: «Рабочие чертежи на бумажном носителе (в бумажной форме) и электронные чертежи могут быть выполнены на основе электронной модели детали и электронной модели сборочной единицы (ГОСТ 2.052). Общие требования к электронным документам – по ГОСТ 2.052 [7]. Т.е. допускается не применять условности и упрощения в изображении пружин, и, опираясь на основные положения ГОСТ 2.305 – 2008 [8, 9], можно использовать на чертежах изображения пружин как изображения цифровых прототипов, т.к. в этом случае не наносится ущерб наглядности чертежа.

Опираясь на материал, изложенный в предлагаемой статье, можно обучать студентов выполнять модели и чертежи пружин различных типов.

#### **Список литературы**

- [1]. Тремблей Т. Autodesk Inventor 2013 и Inventor LT 2013. Официальный учебный курс. / Пер. с англ. Л. Талхина. М.: ДМК Пресс. 2013. 344 с.
- [2]. Единая система конструкторской документации (ЕСКД) ГОСТ 2.401 68. Правила выполнения чертежей пружин. Введен 05-06-1968. Последнее изменение: 18.07.2016. М.: Изд-во стандартов. 2002. 14 с.
- [3]. Полубинская Л.Г., Хуснетдинов Т.Р. Создание модели и чертежа пружины в системе Autodesk Inventor 2015 // Инженерный вестник. МГТУ им. Н.Э. Баумана. Электронный научно-технический журнал. 2015. №7. Режим доступа: <http://technomag.edu.ru/doc/786016.html> (дата обращения 23.04.2016).
- [4]. Единая система конструкторской документации (ЕСКД) ГОСТ 2.109-73. Основные требования к чертежам. Введен 01.07.1974. Дата последнего изменения: 22.05.2013. М.: Стандартинформ. 2007. 29 с.
- [5]. Ливотов В.С., Просвиров А.С., Напалков А.В. [Технологические расчеты упругих](http://wwwnavtk.webservis.ru/rtm-springs/rtm-springs.htm)  [элементов.](http://wwwnavtk.webservis.ru/rtm-springs/rtm-springs.htm) Часть 1. Поверочные расчеты пружин и пружинных колец. Руководящий технический материал. Волгоград: ВолгГАСУ. 2002. 16 с.
- [6]. ГОСТ Р 50753-95. Пружины винтовые цилиндрические сжатия и растяжения из специальных сталей и сплавов. Общие технические условия. Введен 30.06.1995. Последнее изменение: 18.07.2016. М.: Издательство стандартов. 1995. 36 с.
- [7]. Единая система конструкторской документации (ЕСКД) ГОСТ 2.052-2006. Электронная модель изделия. Общие положения. Введен 01.09.2006. М.: Стандартинформ. 2006. 39 с.
- [8]. Полубинская Л.Г., Сенченкова Л.С., Федоренко В.И., Хуснетдинов Т.Р. Выполнение чертежей деталей в курсе инженерной графики: учебное пособие. М.: Изд-во МГТУ им. Н.Э. Баумана. 2014. 53 с.
- [9]. Единая система конструкторской документации (ЕСКД) ГОСТ 2.305 2008. Изображения – виды, разрезы, сечения. Введен 01-07-2009. М.: Изд-во стандартов. 2009. 27 с.